Cloudera Data Science Workbench

# **Analytical Applications**

**Date published: 2020-02-28 Date modified:**

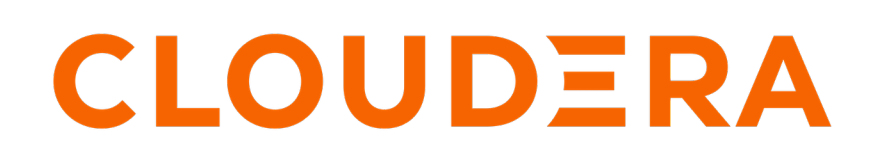

**<https://docs.cloudera.com/>**

## **Legal Notice**

© Cloudera Inc. 2024. All rights reserved.

The documentation is and contains Cloudera proprietary information protected by copyright and other intellectual property rights. No license under copyright or any other intellectual property right is granted herein.

Unless otherwise noted, scripts and sample code are licensed under the Apache License, Version 2.0.

Copyright information for Cloudera software may be found within the documentation accompanying each component in a particular release.

Cloudera software includes software from various open source or other third party projects, and may be released under the Apache Software License 2.0 ("ASLv2"), the Affero General Public License version 3 (AGPLv3), or other license terms. Other software included may be released under the terms of alternative open source licenses. Please review the license and notice files accompanying the software for additional licensing information.

Please visit the Cloudera software product page for more information on Cloudera software. For more information on Cloudera support services, please visit either the Support or Sales page. Feel free to contact us directly to discuss your specific needs.

Cloudera reserves the right to change any products at any time, and without notice. Cloudera assumes no responsibility nor liability arising from the use of products, except as expressly agreed to in writing by Cloudera.

Cloudera, Cloudera Altus, HUE, Impala, Cloudera Impala, and other Cloudera marks are registered or unregistered trademarks in the United States and other countries. All other trademarks are the property of their respective owners.

Disclaimer: EXCEPT AS EXPRESSLY PROVIDED IN A WRITTEN AGREEMENT WITH CLOUDERA, CLOUDERA DOES NOT MAKE NOR GIVE ANY REPRESENTATION, WARRANTY, NOR COVENANT OF ANY KIND, WHETHER EXPRESS OR IMPLIED, IN CONNECTION WITH CLOUDERA TECHNOLOGY OR RELATED SUPPORT PROVIDED IN CONNECTION THEREWITH. CLOUDERA DOES NOT WARRANT THAT CLOUDERA PRODUCTS NOR SOFTWARE WILL OPERATE UNINTERRUPTED NOR THAT IT WILL BE FREE FROM DEFECTS NOR ERRORS, THAT IT WILL PROTECT YOUR DATA FROM LOSS, CORRUPTION NOR UNAVAILABILITY, NOR THAT IT WILL MEET ALL OF CUSTOMER'S BUSINESS REQUIREMENTS. WITHOUT LIMITING THE FOREGOING, AND TO THE MAXIMUM EXTENT PERMITTED BY APPLICABLE LAW, CLOUDERA EXPRESSLY DISCLAIMS ANY AND ALL IMPLIED WARRANTIES, INCLUDING, BUT NOT LIMITED TO IMPLIED WARRANTIES OF MERCHANTABILITY, QUALITY, NON-INFRINGEMENT, TITLE, AND FITNESS FOR A PARTICULAR PURPOSE AND ANY REPRESENTATION, WARRANTY, OR COVENANT BASED ON COURSE OF DEALING OR USAGE IN TRADE.

## **Contents**

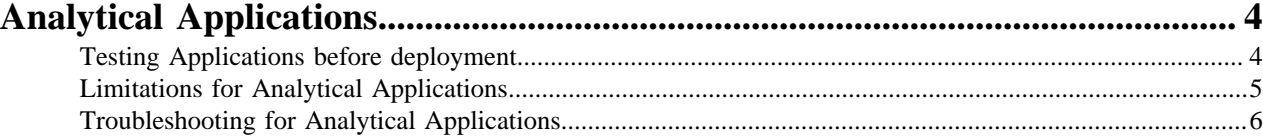

## <span id="page-3-0"></span>**Analytical Applications**

This feature gives data scientists a way to create web applications/dashboards and easily share them with other business stakeholders. Applications can range from single visualizations embedded in reports, to rich dashboard solutions such as Tableau. They can be interactive or non-interactive.

Applications stand alongside other existing forms of workloads in CDSW (sessions, jobs, experiments, models). Like all other workloads, applications must be created within the scope of a project. Each application is launched within its own isolated engine. Additionally, like models, engines launched for applications do not time out automatically. They will run as long as the web application needs to be accessible by any users and must be stopped manually when needed.

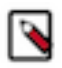

**Note:** Only logged-in CDSW users can view the Applications.

### <span id="page-3-1"></span>**Testing Applications before deployment**

Before you deploy an application using the steps described here, make sure your application has been thoroughly tested.

#### **About this task**

You can use sessions to develop, test, and debug your applications. You can test web applications by embedding them in sessions as described in [hWeb Applications Embedded in Cloudera Data Science Workbench.](https://docs.cloudera.com/cdsw/1.10.5/embedded-web-apps/topics/cdsw-embedded-web-apps.html)

#### **Procedure**

- **1.** Go to a project's Overview page.
- **2.** Click Applications.
- **3.** Click New Application.
- **4.** Fill out the following fields.
	- Name: Enter a name for the application.
	- Subdomain: Enter a subdomain that will be used to construct the URL for the web application. For example, if you use test-app as the subdomain, the application will be accessible at test-app.<cdsw-domain-name>.

Subdomains shall be valid DNS hostname characters: letters from a to z, digits from 0 to 9, and the hyphen.

- Description: Enter a description for the application.
- Script: Select a script that hosts a web application on either CDSW\_READONLY\_PORT or CDSW\_APP \_PORT. Applications running on either of these ports are available to any users with at least read access to the project. The Python template project includes an entry.py script that you can use to test this out.

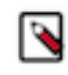

**Note:** CDSW does not prevent you from running an application that allows a read-only user (Viewers) to modify files belonging to the project. It is up to you to make the application truly read-only in terms of files, models, and other resources belonging to the project.

• Engine Kernel and Engine Profile: Select the kernel and computing resources needed for this application.

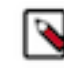

**Note:** The list of options here is specific to the default engine you have specified in your Project Settings: ML Runtimes or Legacy Engines. Engines allow kernel section, while ML Runtimes allow Editor, Kernel, Variant, and Version selection. Resource Profile list is applicable for both ML Runtimes and Legacy Engines.

• Set Environment Variables: Click Set Environment Variables, enter the name and value for the new application variable, and click Add.

If there is a conflict between the project-level and application-level environment variables, the applicationlevel environment variables override the project-level environment variables.

**5.** Click Create Application.

In a few minutes, you shall see the application status change to Running on the Applications page.

**6.** Click on the name of the application to access the web application interface.

You can Stop, Restart, or Delete an application from the Applications page.

- **7.** If you want to make changes to an existing application, click Overview under the application name.
- **8.** Go to the Settings tab to make any changes and update the application.

### <span id="page-4-0"></span>**Limitations for Analytical Applications**

This topic lists all the limitations associated with the Analytical Applications feature.

Securing project resources

Cloudera Data Science Workbench (CDSW) applications are accessible by any user with read-only (or higher) access to the project. However, CDSW does not actively prevent you from running an application that allows a read-only user (for example, Viewers) to modify files belonging to the project. We recommend to make the application truly read-only in terms of files, models, and other resources belonging to the project.

Public Applications

By default, authentication for applications is enforced on all ports and users cannot create public applications. If desired, the Administrator user can allow users to create public applications that can be accessed by unauthenticated users.

To allow users to create public applications on an ML workspace:

- **1.** As an Administrator user, turn on the feature flag in Admin > Security by selecting Allow applications to be configured with unauthenticated access.
- **2.** When creating a new application, select Enable Unauthenticated Access.
- **3.** For an existing application, in Settings select Enable Unauthenticated Access.

To prevent all users from creating public applications, go to Admin > Security and deselect Allow applications to be configured with unauthenticated access. After one minute, all existing public applications stop being publicly accessible.

Port availability

CDSW exposes only 3 ports per running session. This means you can run a maximum of 3 web applications simultaneously in a session:

- one on CDSW\_APP\_PORT
- one on CDSW\_READONLY\_PORT
- and, one on the now-deprecated CDSW\_PUBLIC\_PORT

However, by default the editors feature runs third-party browser-based editors on CDSW\_APP\_PORT. Therefore, for projects that are already using browser-based third-party editors, you are left with only 2 other ports to run applications on: CDSW\_READONLY\_PORT and CDSW\_PUBLIC\_PORT.

• Transparent Authentication

CDSW can pass user authentication to an Application, if the Application expects an authorized request. CDSW uses the REMOTE-USER field for this task.

### <span id="page-5-0"></span>**Troubleshooting for Analytical Applications**

Follow the instructions to troubleshoot Analytical Applications.

#### **About this task**

View old application logs with the help of the instructions.

#### **Procedure**

- **1.** Open the browser's Developer Tools Network Tab .
- **2.** Click Application Settings in the CDSW UI.
- **3.** In the Network Tab, find the dashboards entry field.
- **4.** View the response field, you will see the chronological order in which the Applications have been run.
- **5.** Copy the ID of the actual run you are interested in, and open it in a new browser tab as a session to view the startup logs. For instance, if the ID is: nmqswhg70tlp68d2 then the URL will be: {cdsw-url}.company.com/{slug}/en gines/ $\{ID\}$ . The  $\{slug\}$  is visible in the JSON response, in the following format  $\{username\}/\{application name\}$ .